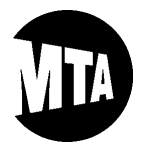

**IMPORTANT**: Only the examinations for which applications are currently being accepted online will be displayed in our online application system. Please visit our Examinations webpage at <http://web.mta.info/nyct/hr/appexam.htm> to view the complete list of examinations with open application periods this month.

#### **STEP 1**: **LIST OF ONLINE APPLICATION EXAMINATIONS**

If the Notice of Examination (NOE) instructs applicants to apply online for the examination, external applicants (i.e., nonemployees of the MTA) should apply online at [www.mymta.info/exams](http://www.mymta.info/exams) by the last day of the application period. Active MTA employees should apply online using the "BSC" employee portal at [www.mymta.info.](http://www.mymta.info/) Please note that the online application system may not function properly with mobile devices or tablets. For best results when applying, please use Internet Explorer, open a new window, and avoid having multiple tabs open in the same window.

#### **STEP 2: SIGN IN / NEW USER**

Once you have navigated to the list of online application examinations depicted below, you can sign in to the online application system, if you have done so before, by clicking "Sign In" in the upper right-hand corner of the page. If you have not applied for an examination through our online application system before, please click "New User," and then skip to STEP 4 below. IMPORTANT: If you are an active MTA Employee, you will have already signed in through the "BSC" employee portal, and you should skip to STEP 5 below.

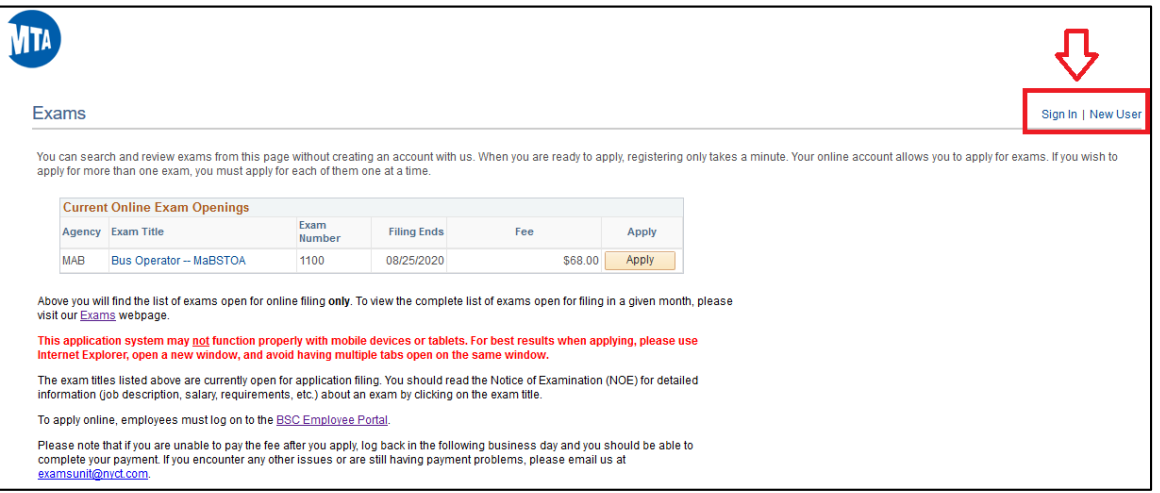

#### **STEP 3**: **SIGN IN**

After clicking "Sign In," you will be prompted to enter your User Name and Password. Then, skip to STEP 5 below.

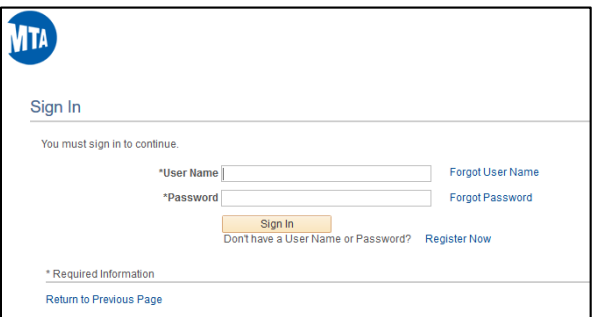

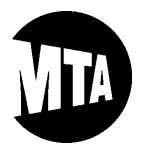

**Personnel Testing, Selection and Classification Unit's**

# **ONLINE APPLICATION GUIDE**

#### **STEP 4**: **NEW USER**

If you need to register as a new user, the following information needs to be provided. Note: Red arrows and asterisks ("\*") indicate required fields.

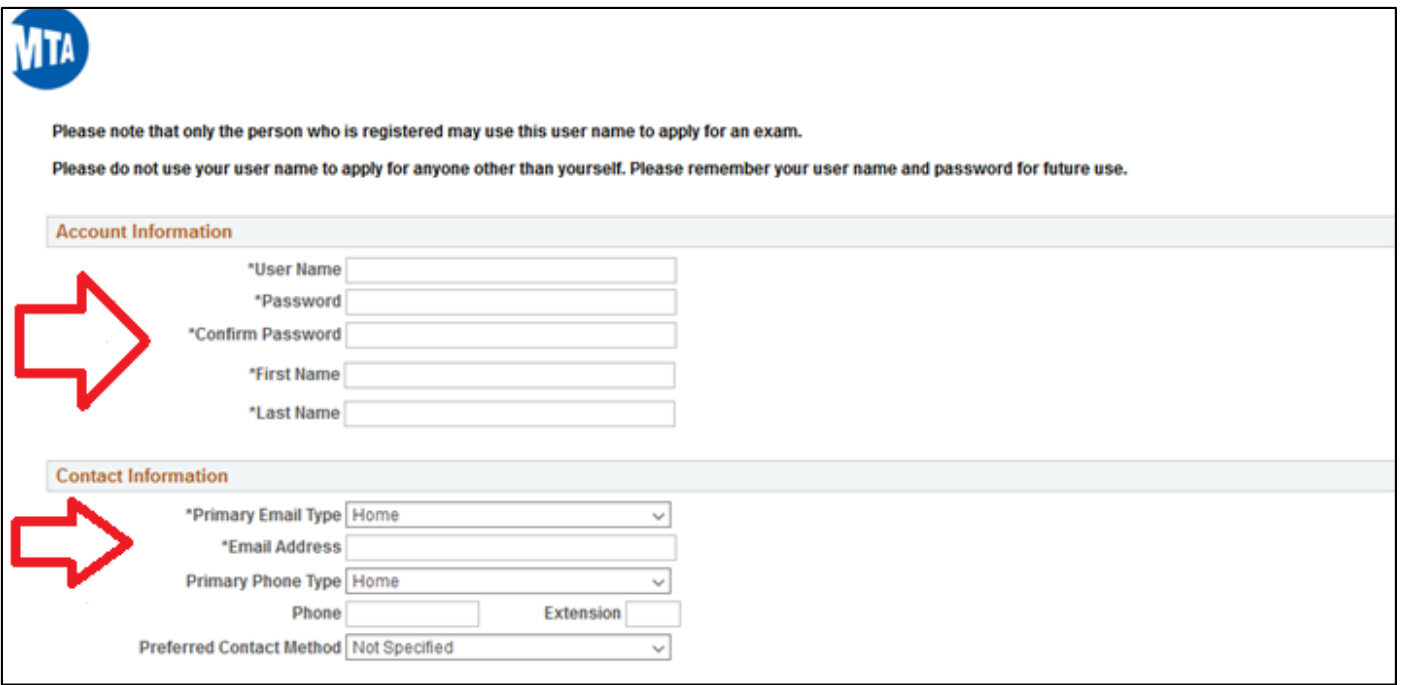

Beneath the required Address Information, you must agree to the terms before clicking "Register," as depicted below.

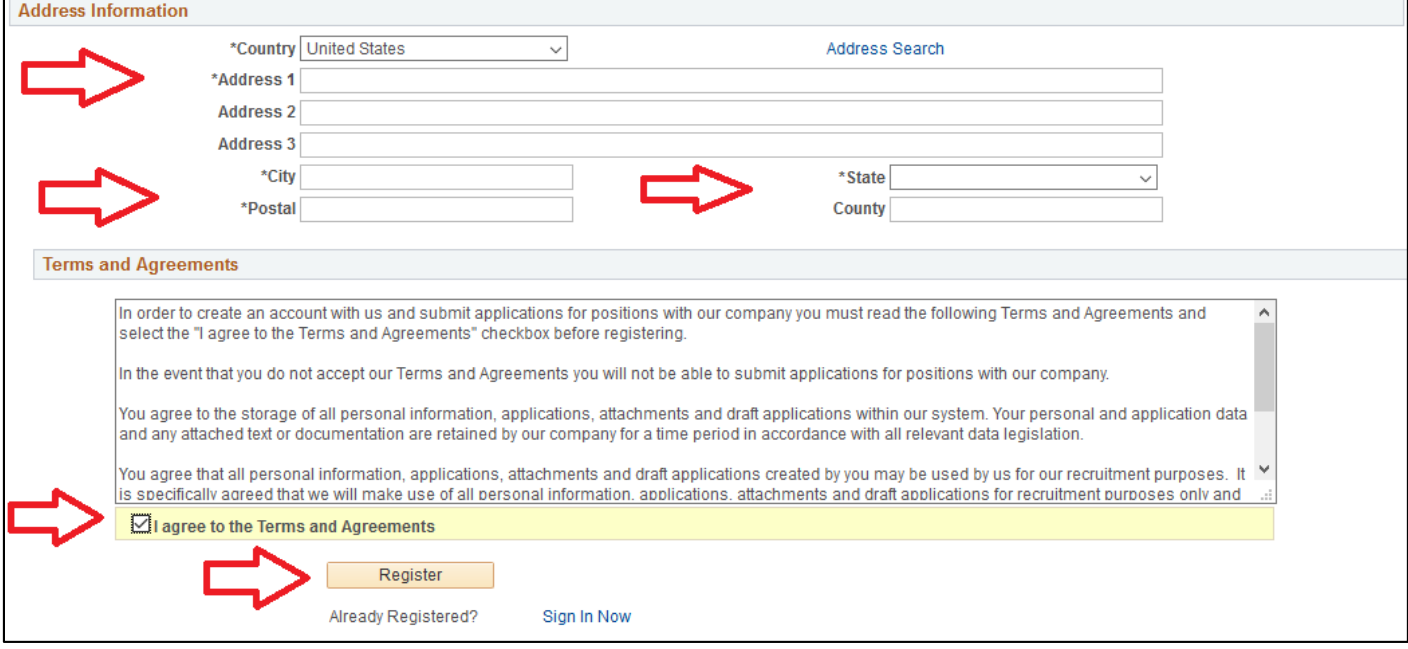

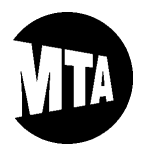

**Personnel Testing, Selection and Classification Unit's**

# **ONLINE APPLICATION GUIDE**

### **STEP 5**: **APPLY**

After clicking "Register" or signing in, you will be returned to the main online applications page, where you may begin the application process by clicking on "Apply Now" next to the examination for which you would like to apply. If you need additional information specific to the examinationin which you are interested, click on the "Exam Title" to view the Notice of Examination (NOE). If there are multiple examinations with the same title but different exam numbers, it is very important that you read the NOEs to determine which examination is most appropriate for you. IMPORTANT: If you are an active MTA Employee, skip to STEP 7 below.

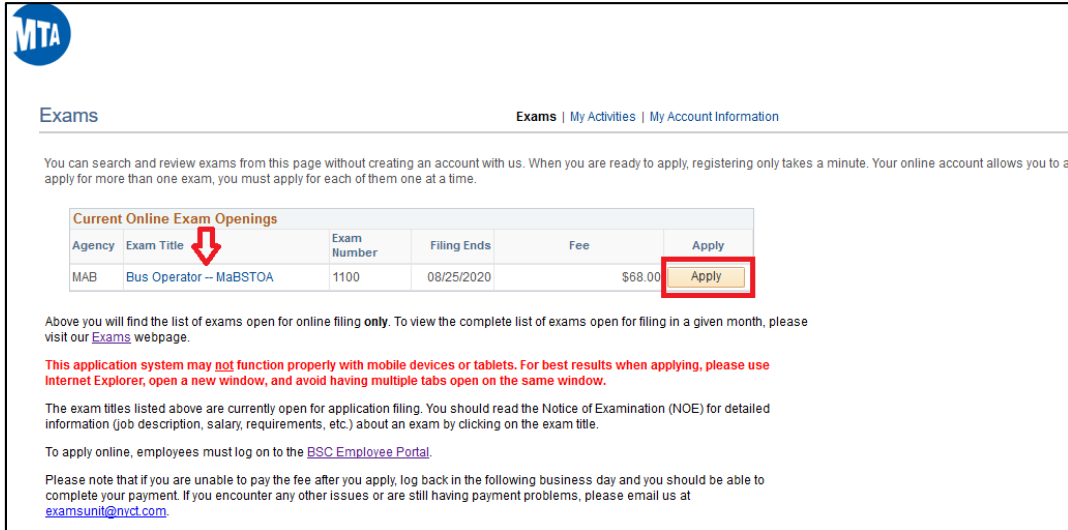

### **STEP 6**: **MY ACCOUNT INFORMATION**

If you are applying through our online application system for an examination for the first time, some more information needs to be provided to confirm your identity.

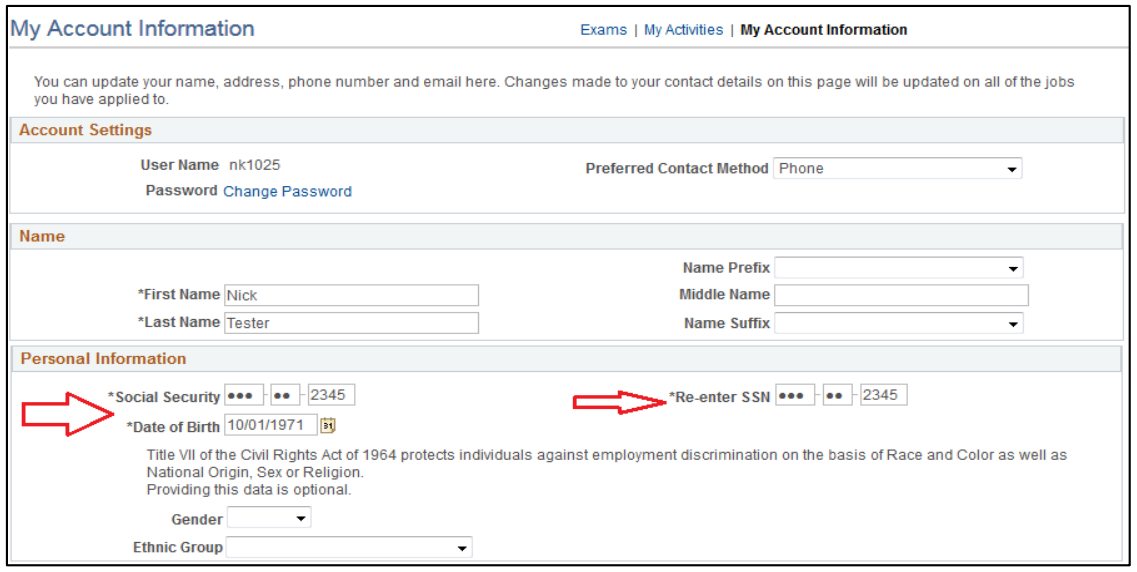

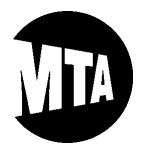

#### **STEP 6**: **MY ACCOUNT INFORMATION (Continued)**

As you are entering your Social Security Number, the following pop-up message will warn you to be carefulwhen entering it. Once you are confident that you have entered you Social Security Number correctly, click "OK" to proceed.

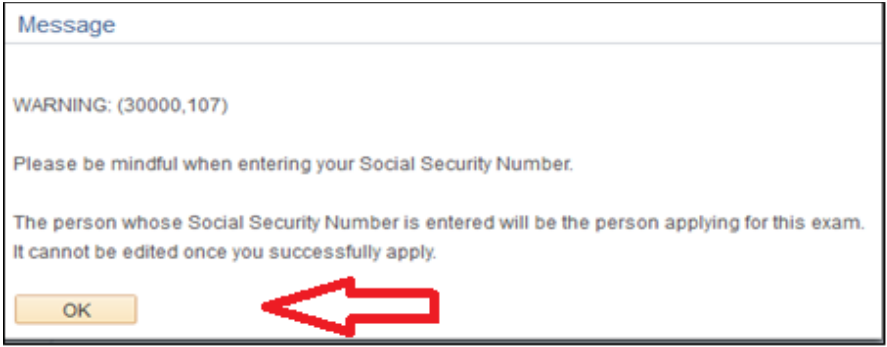

Also during this time, you may review and edit your contact information. When you are ready to proceed, click "Continue," as depicted below.

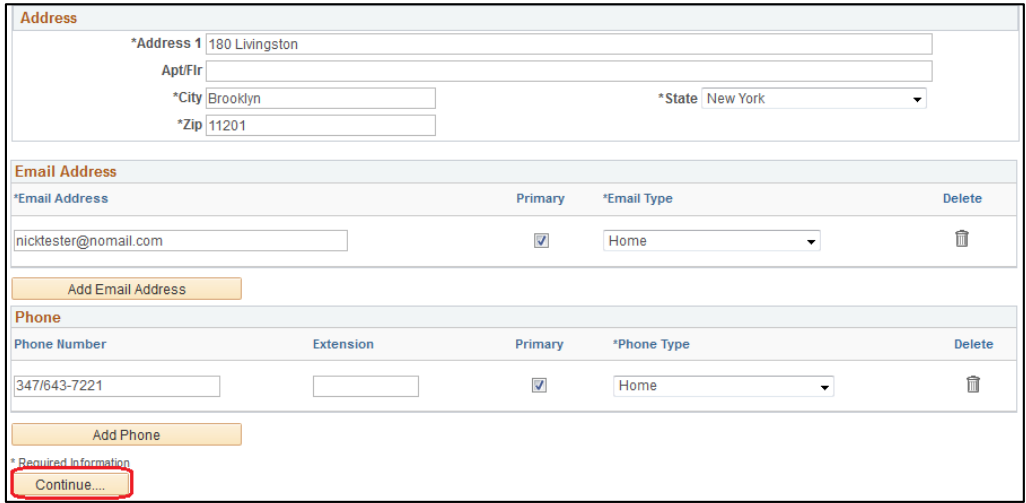

If there is already a record of your Social Security Number in our online application system, the following message will appear. After you confirm that you have correctly entered your Social Security Number, click "OK" to proceed.

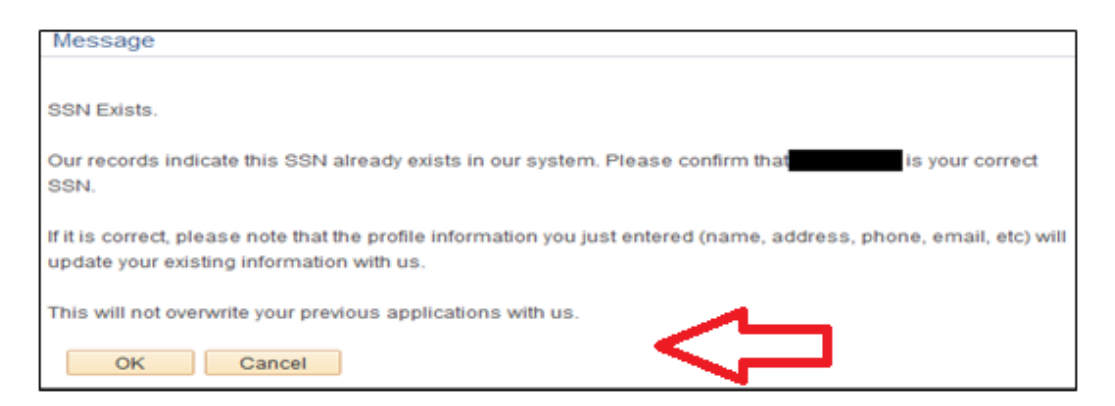

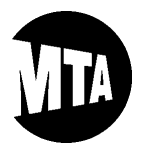

#### **STEP 7**: **STARTING YOUR APPLICATION**

Please read and agree to the "Application Terms & Agreements" found on the page depicted below. Then, click "Next" to proceed to the next application page.

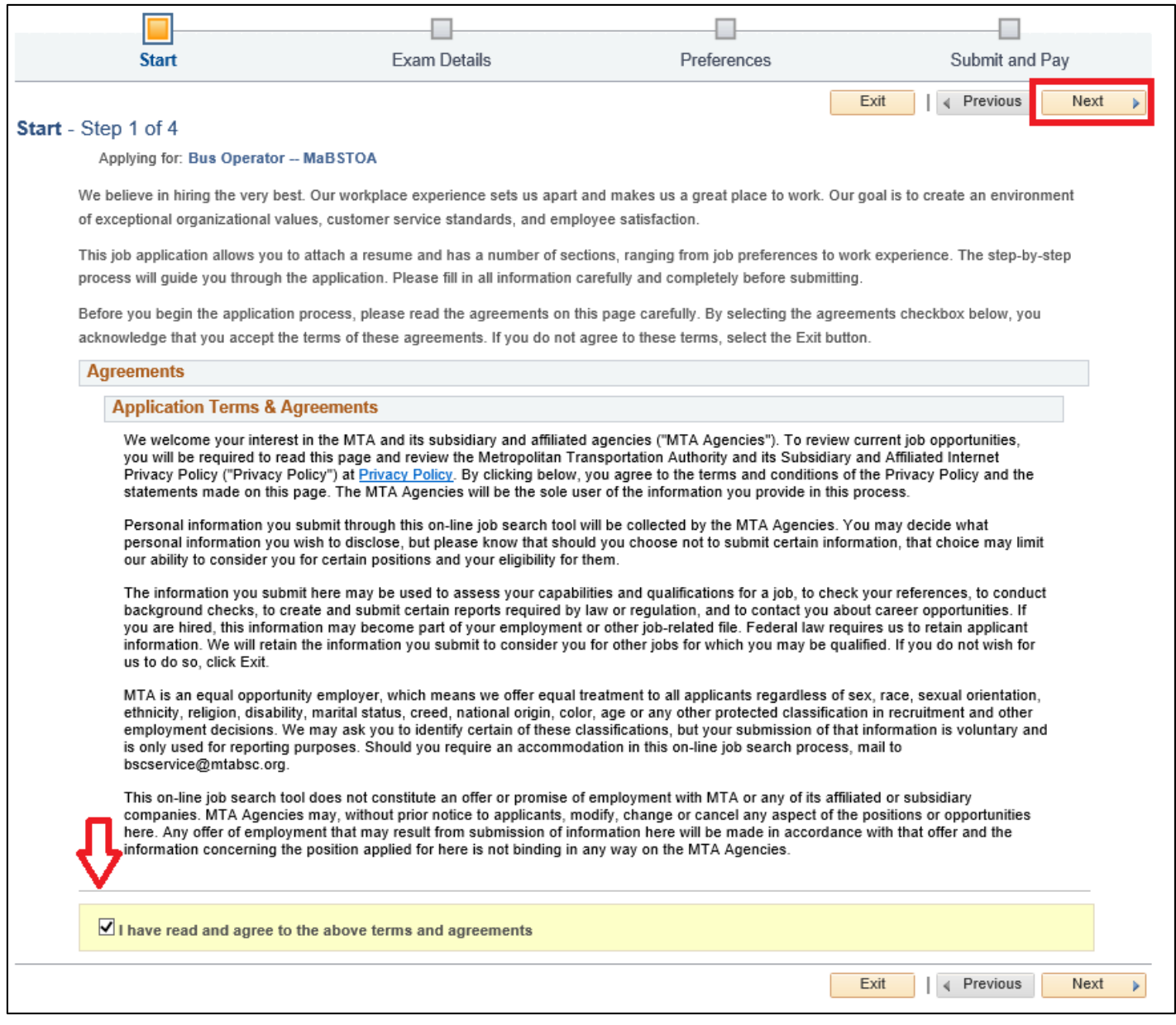

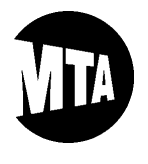

#### **STEP 8**: **EXAMINATION DETAILS**

Now, click on the "Notice of Examination" link (indicated with a red arrow below) to review and save that document, if you have not saved a copy already. Notices of Examination contain key examination-specific details, including job requirements and test information. After you acknowledge reading the Notice of Examination, click "Next," as depicted below. Note: The green arrow below is pointing to a link that is typically reserved for the mail-in application form (and other required forms), if they are applicable to an examination. If none are applicable, then that link will contain a document that reiterates application instructions from the Notice of Examination.

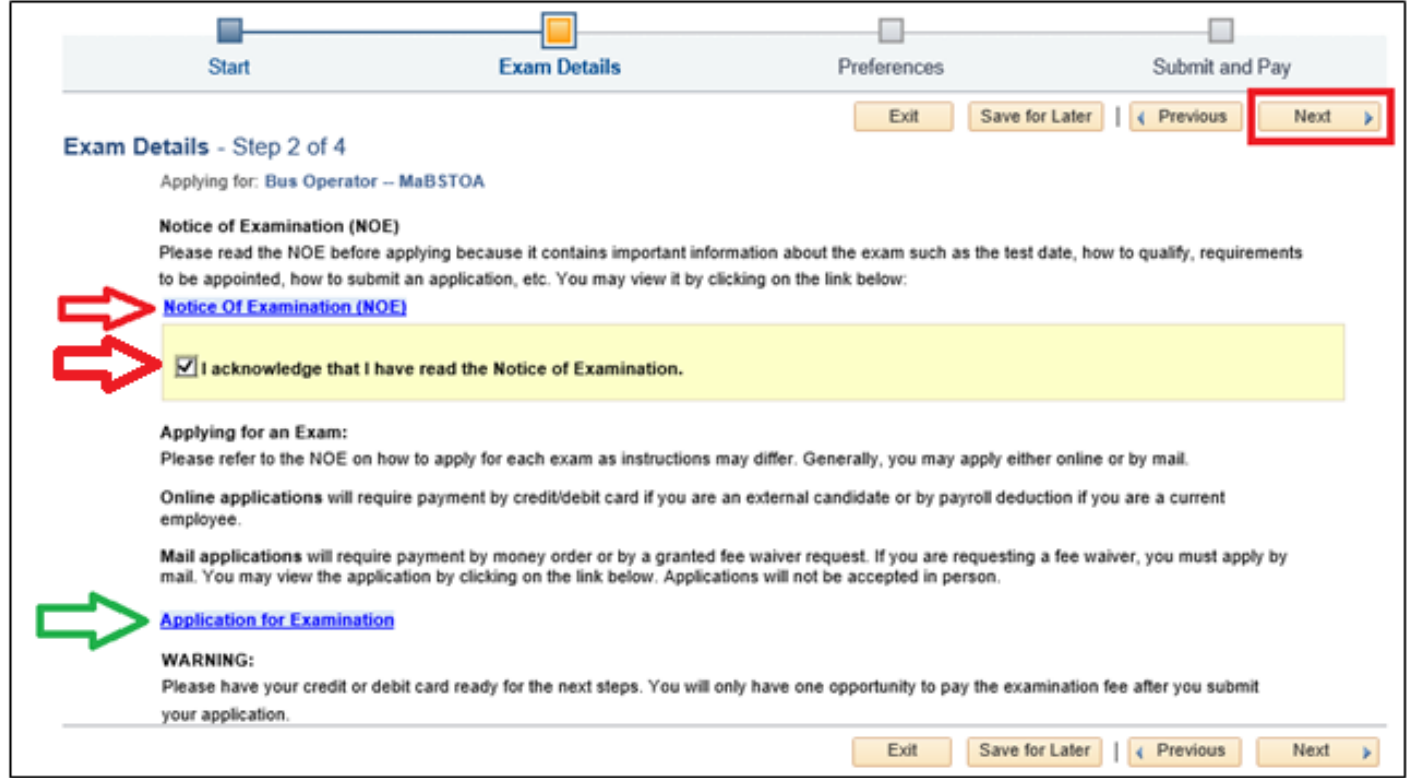

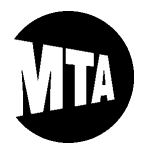

#### **STEP 9**: **SPECIAL CIRCUMSTANCES / PREFERENCES**

Please read the Special Circumstances Guide, which is linked next to the red arrow depicted below. All requests and supporting documentation for testing accommodations due to special circumstances (e.g., disability, religious observance) **MUST** be emailed or mailed in accordance with the applicable instructions in the Special Circumstances Guide. Note: This section may also include an additional subsection explaining the requirements for additional credits, if additional credits are applicable to the examination for which you are applying.

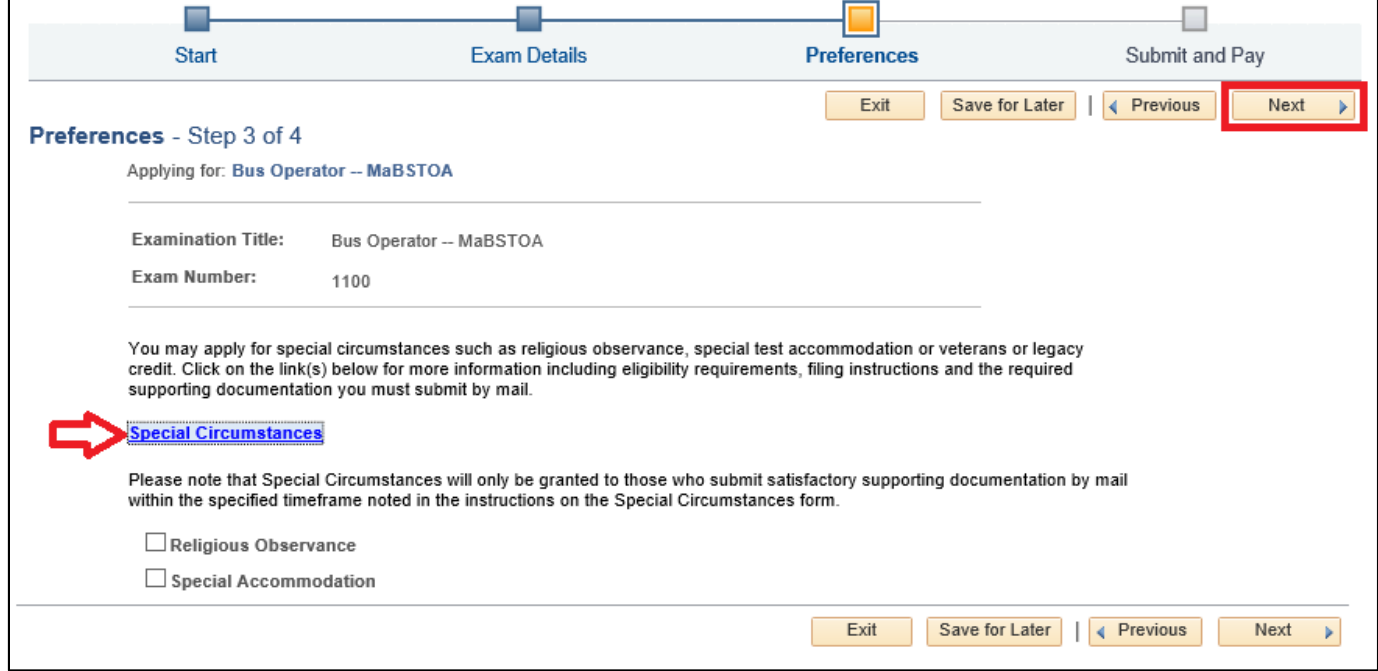

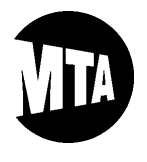

#### **STEP 10**: **EDUCATION AND EXPERIENCE TEST (IF APPLICABLE TO THE EXAMINATION)**

If you are applying for an examination containing qualification requirements to compete in that examination, you will be prompted to complete an Education and Experience Test (EET) online. You **MUST** complete all sections on the EET page that are applicable to you and the examination. And, within each section, you **MUST** complete all required fields. Please note that some choices may require additional fields to be completed. **IMPORTANT:** To view the minimum qualification requirements to compete in an examination, please refer to the Notice of Examination (NOE).

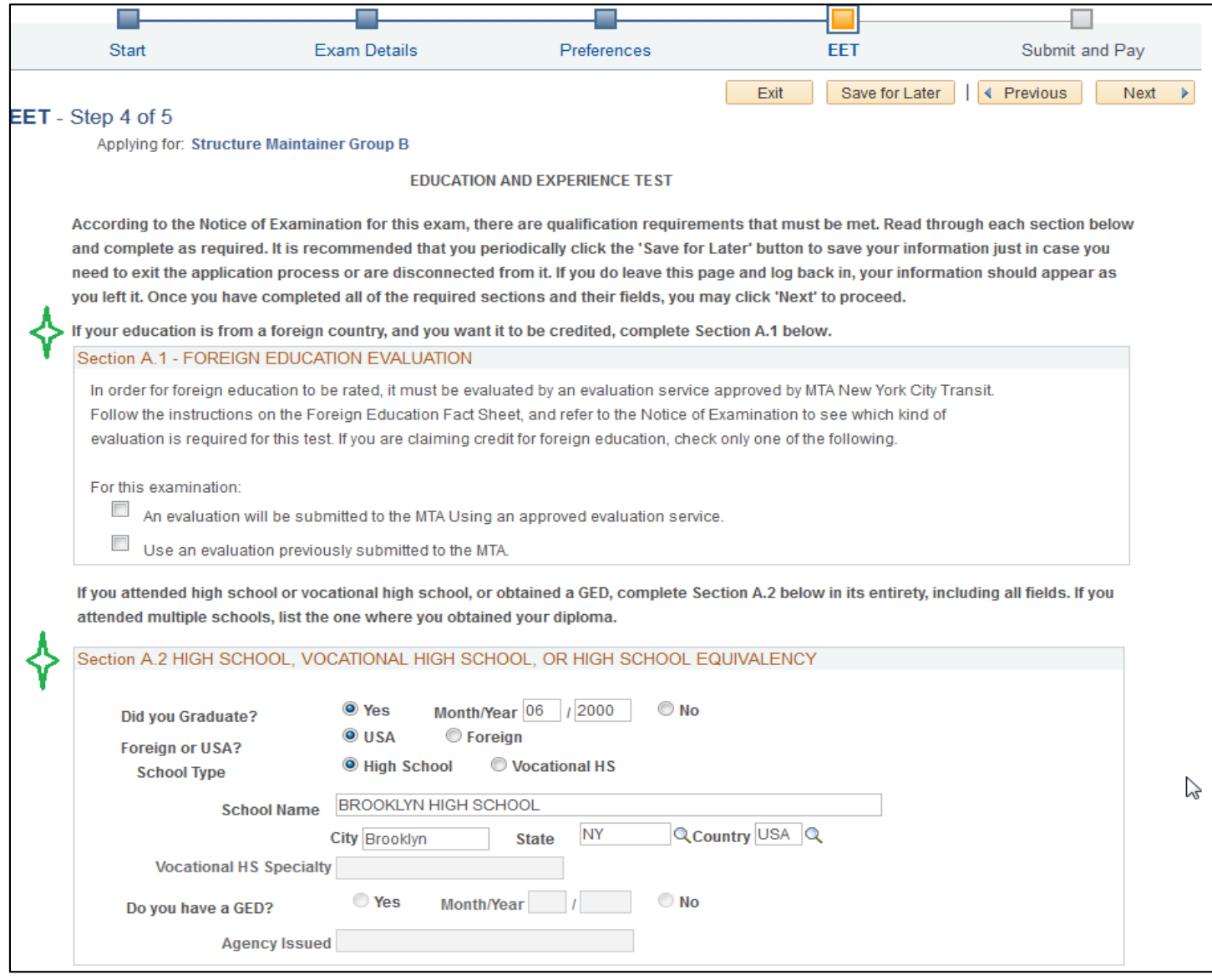

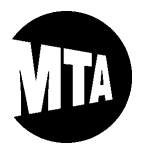

### **STEP 10**: **EDUCATION AND EXPERIENCE TEST (Continued)**

Please complete the sections below, if applicable:

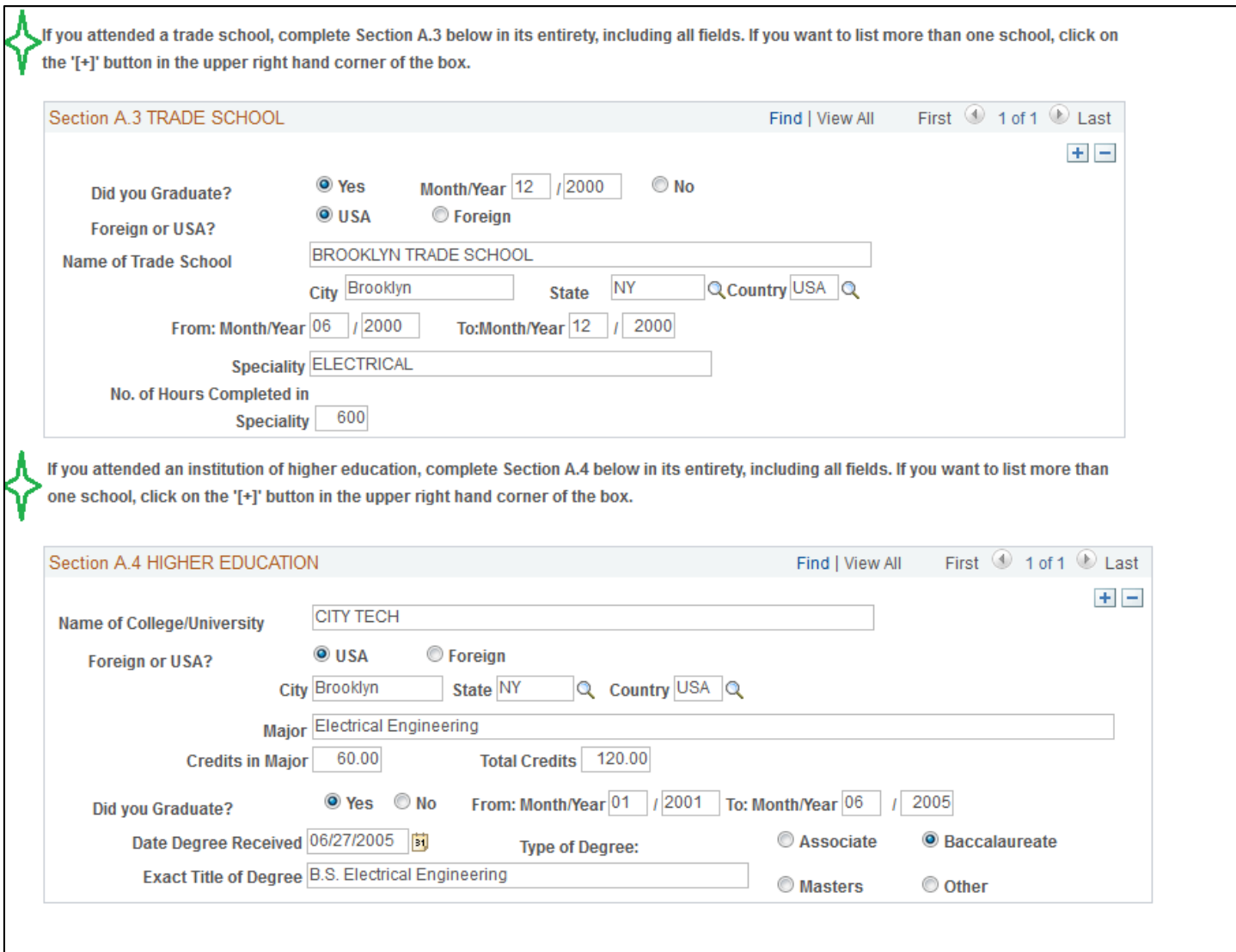

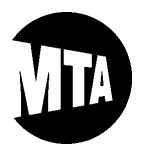

#### **STEP 10**: **EDUCATION AND EXPERIENCE TEST (Continued)**

Please enter any relevant armed forces experience. If you do not have any, you may click "No," and then click "OK" in the pop-up message to move to the next section:

Describe relevant armed forces experience including active and reserve duties or tasks in detail. Include the percentage of time spent on each task totaling 100 percent. You must list at least two separate duties or tasks. If you want to list more than one position held, click on the '[+]' button in the upper right hand corner of the box. For each separate position held, you must add '[+]' a new row.

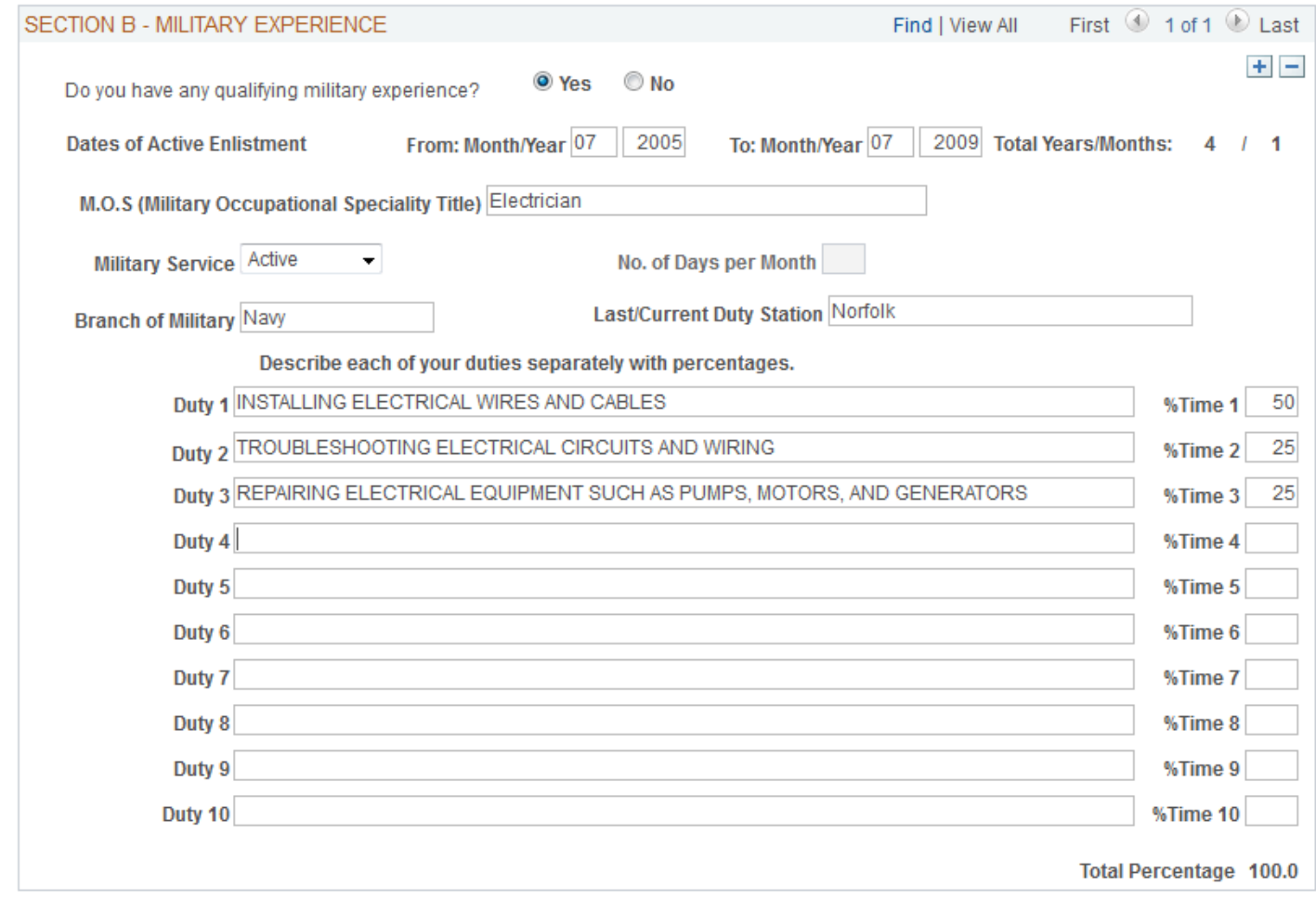

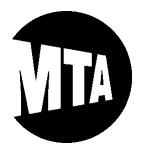

### **STEP 10**: **EDUCATION AND EXPERIENCE TEST (Continued)**

Please enter your work experience in the next box and follow the instructions provided. Please note that you must complete this section or you will not be allowed to proceed:

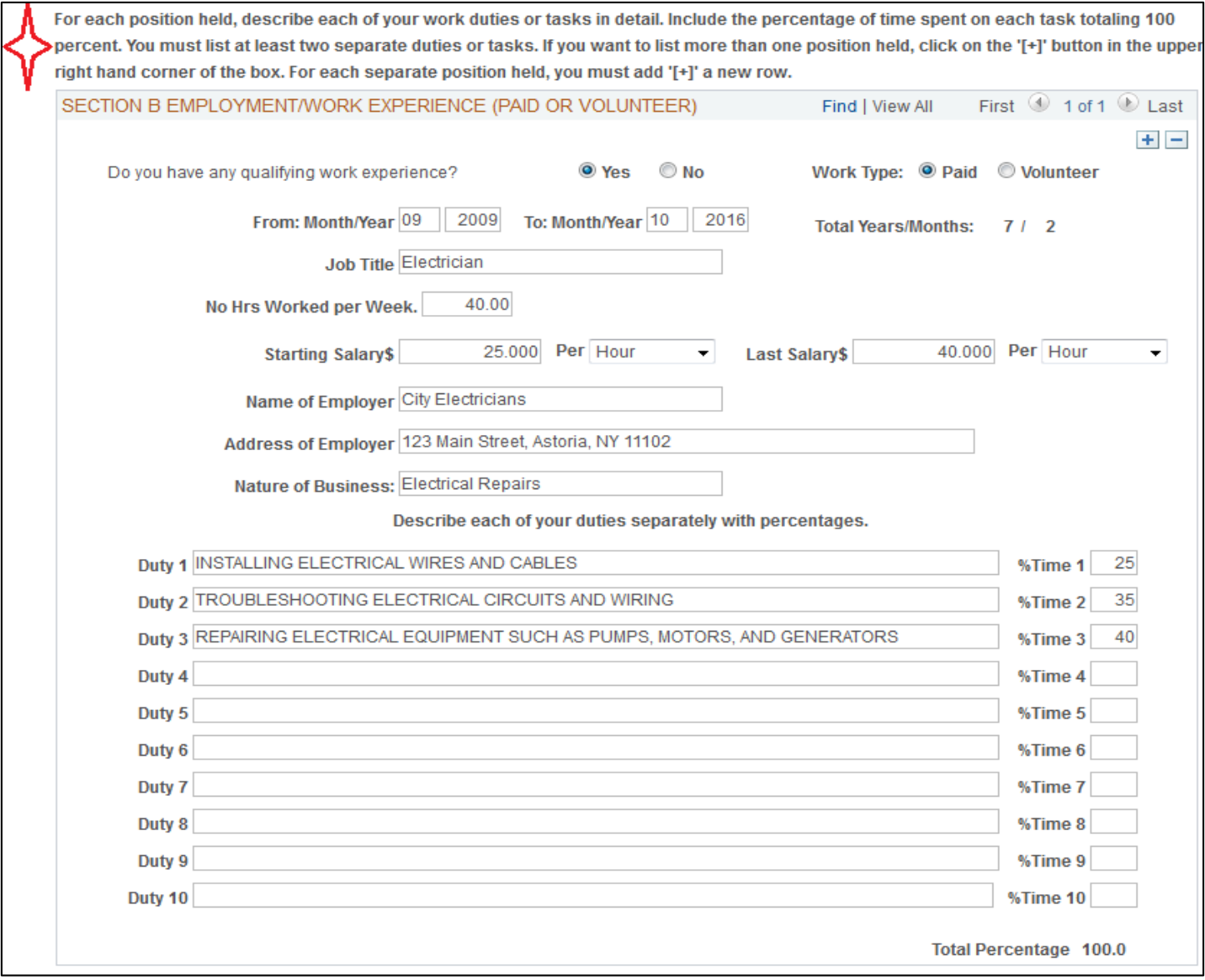

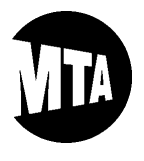

**Personnel Testing, Selection and Classification Unit's**

### **ONLINE APPLICATION GUIDE**

### **STEP 10**: **EDUCATION AND EXPERIENCE TEST (Continued)**

Please enter your license or certificate information, if applicable. Then, click "Next" to proceed:

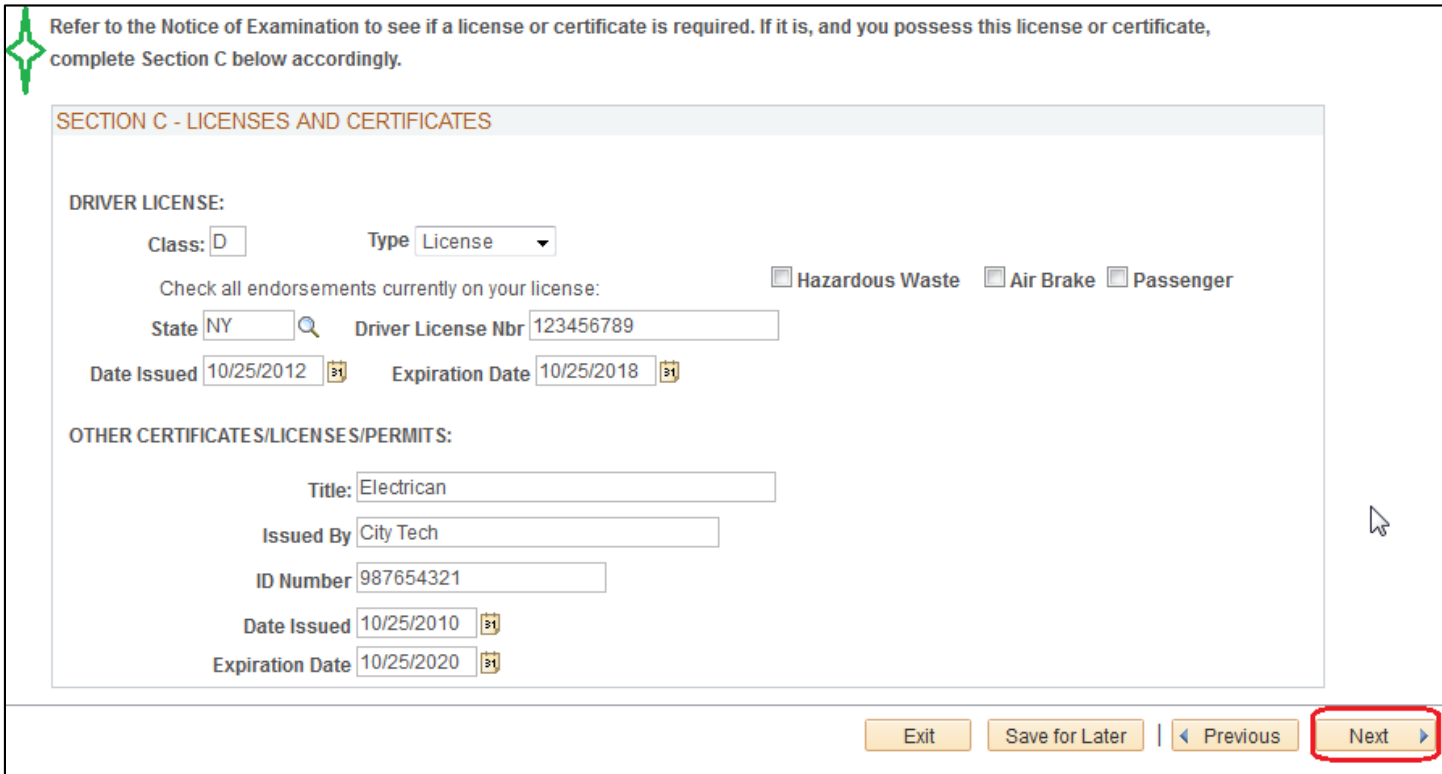

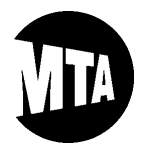

#### **STEP 11**: **SUBMITTING YOUR APPLICATION**

Please read the Payment Instructions depicted below, and then confirm you are submitting your application by clicking the check box (see red arrow below). Then, click "Submit Application" to move on to the next step. IMPORTANT: If you are or were an active MTA employee, you may only be given the option to pay the exam fee through a payroll deduction. If you are no longer an actively-paid MTA employee, but the online application system is indicating that the application fee will be deducted from a future paycheck, please email an explanation of your situation, including your application's "Confirmation Number" if possible (see STEP 10 below), t[o examsunit@nyct.com](mailto:examsunit@nyct.com) during the application period, so we can arrange for you to apply by mail, if necessary.

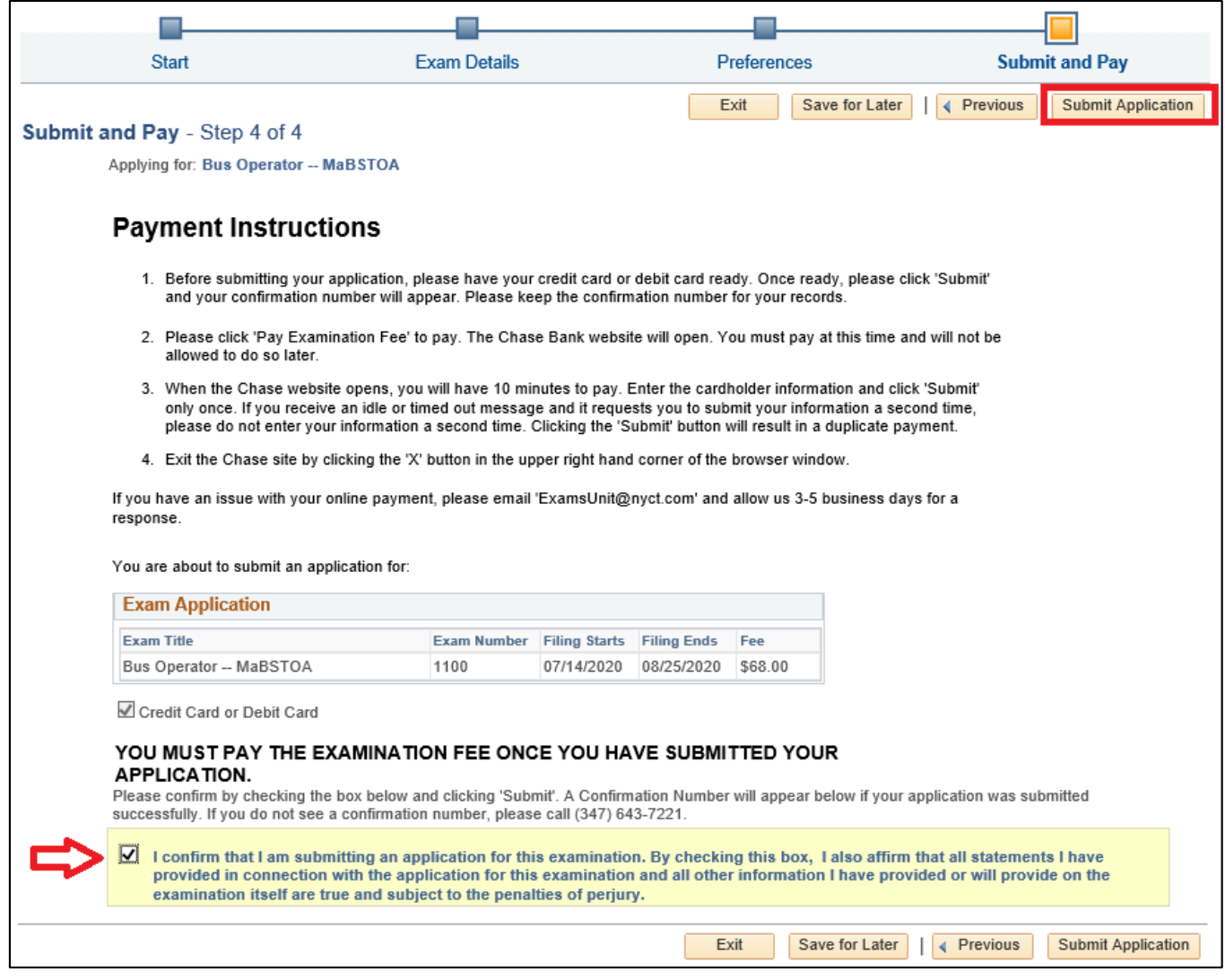

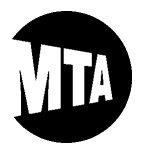

#### **STEP 12**: **APPLICATION SUBMISSION CONFIRMATION**

Once you have successfully submitted your application, a "Confirmation Number" will appear, as depicted below. You **must** print or notate this number for your records, since it confirms your online application submission. Then, click "Pay Examination Fee" to proceed with your credit or debit card payment. IMPORTANT: If you are requesting an examination fee waiver, you **must**follow the instructions in the Notice of Examination, and you should disregard the remaining steps in this guide.

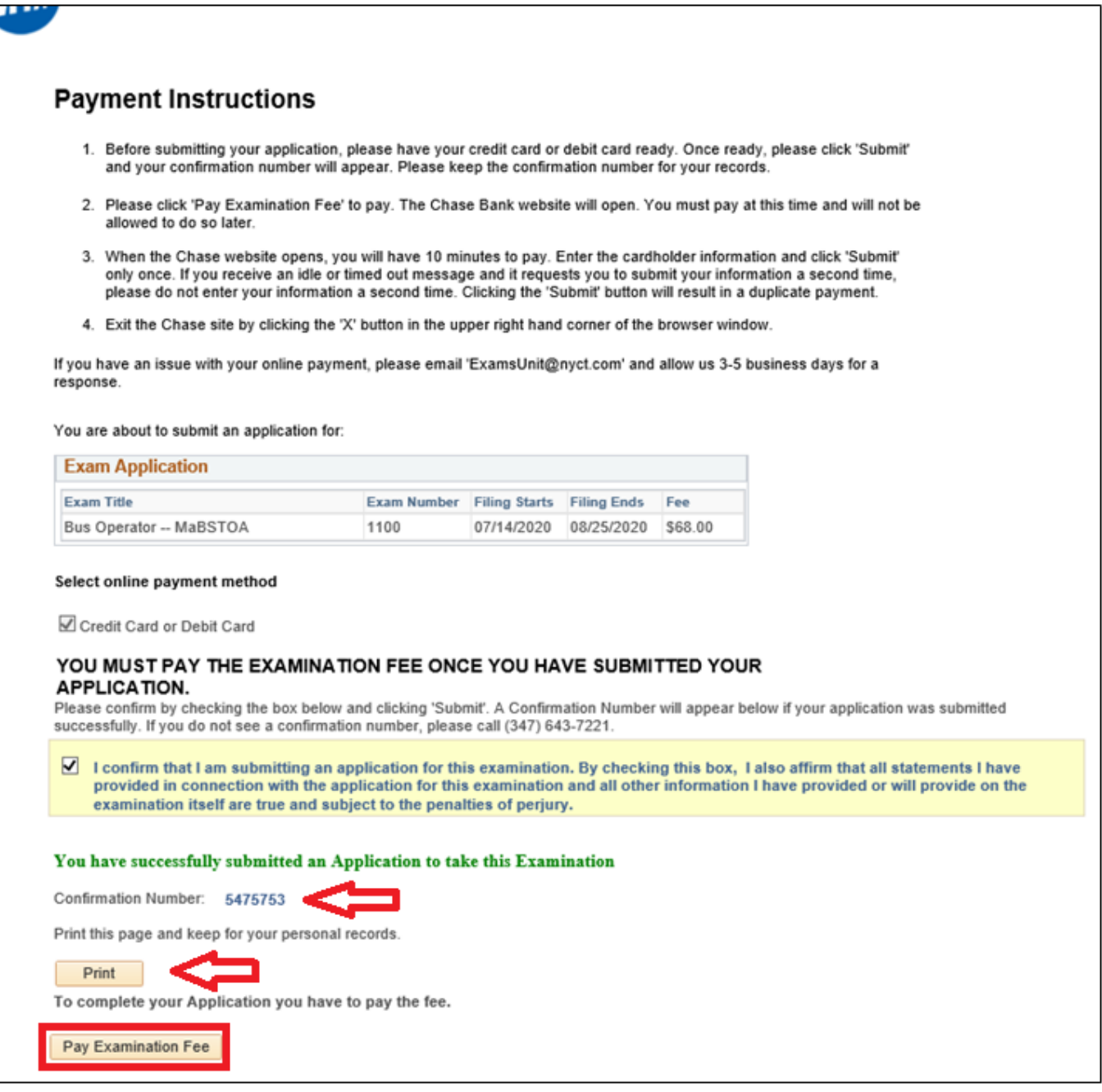

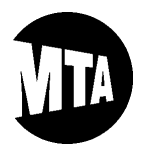

#### **STEP 13**: **CHASE WEBSITE / PAY EXAMINATION FEE**

After you click "Pay Examination Fee," an important pop-up message will inform you that a new window will open. After reading this message, click "OK" to proceed.

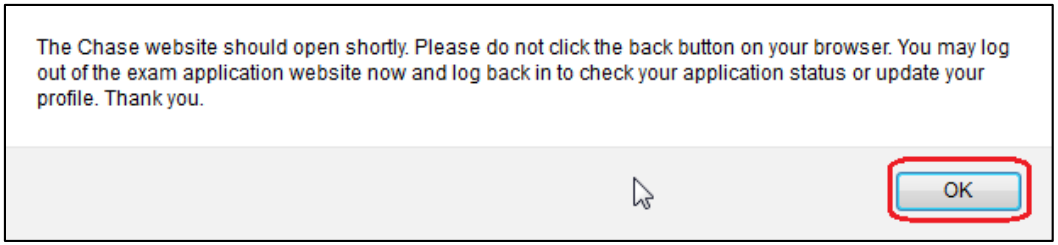

Then, follow the prompts to enter your payment information on the Chase website. When you have completed entering your payment information, please click "Continue," as depicted below.

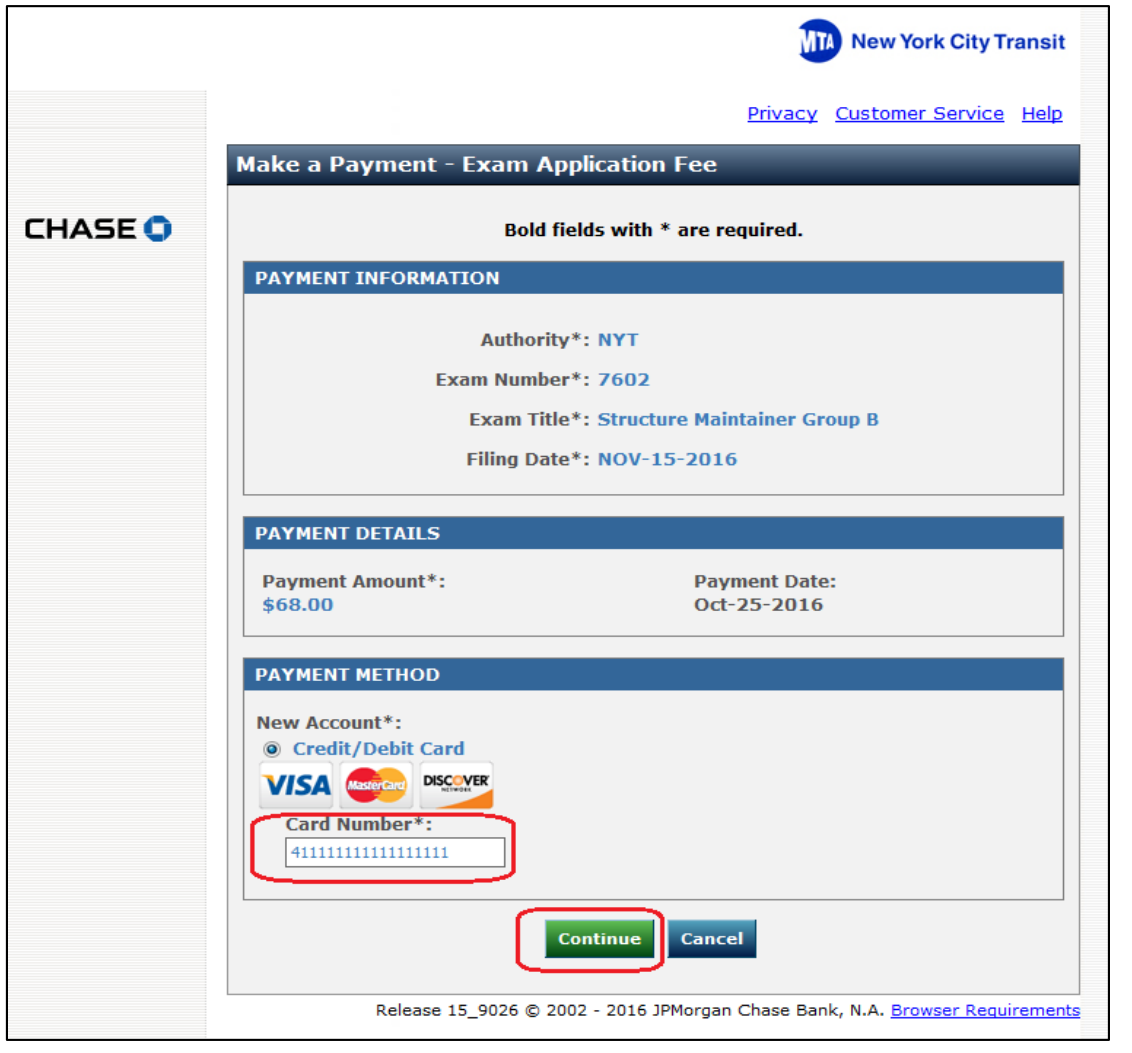

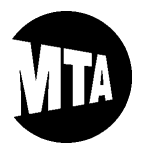

### **STEP 13**: **CHASE WEBSITE / PAY EXAMINATION FEE (Continued)**

You will also have to enter some additional cardholder and contact information, as depicted below. Once you have finished, please click "Continue" to proceed.

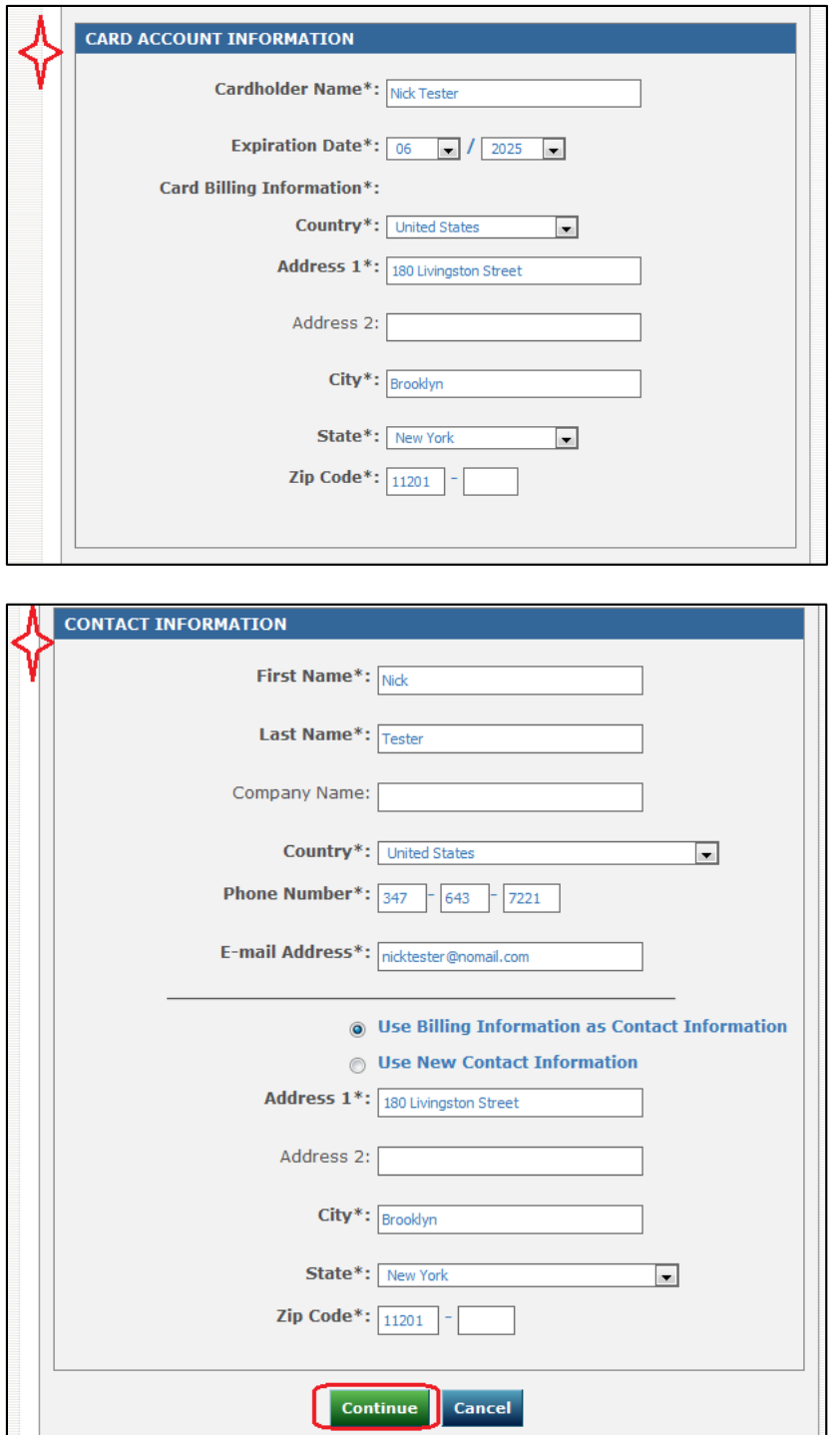

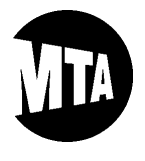

#### **STEP 13**: **CHASE WEBSITE / PAY EXAMINATION FEE (Continued)**

Now, verify your payment information, check the box to receive an email confirmation for your payment, enter your credit/debit card's 3-digit code, and then click "Confirm" to complete the online application fee payment process. IMPORTANT: Save the confirmation email, since it confirms that you have paid the exam application fee.

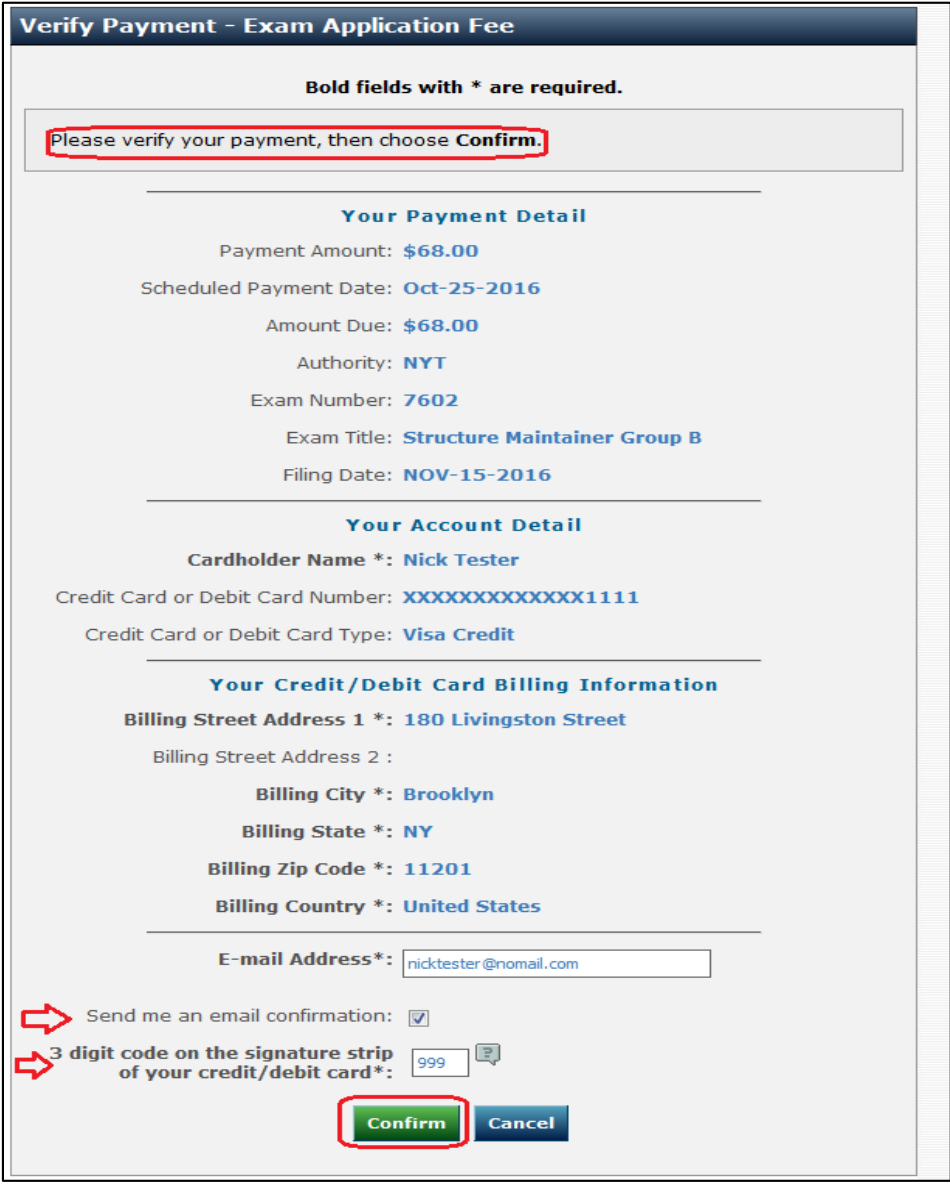

### **CONGRATULATIONS!**

**YOU SHOULD NOW HAVE SUBMITTED YOUR APPLICATION AND PAYMENT (UNLESS REQUESTING A FEW WAIVER) FOR THIS EXAMINATION! IF YOU ENCOUNTER(ED) ANY ISSUES, OR IF YOU HAVE ANY QUESTIONS, PLEASE FEEL FREE TO EMAIL US AT** [EXAMSUNIT@NYCT.COM](mailto:EXAMSUNIT@NYCT.COM)**.**